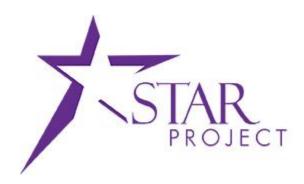

# State of Wisconsin Department of Administration

# Creating a Cardholder Profile Job Aid

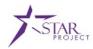

# **TABLE OF CONTENTS**

| PURPOSE AND DESCRIPTION                       |   |
|-----------------------------------------------|---|
|                                               |   |
| Purpose                                       | 2 |
| Description                                   | 2 |
|                                               |   |
| TOPIC 1: CREATING A CARDHOLDER PROFILE        | 3 |
| Process Flow                                  | 3 |
| Creating a Cardholder Profile Procedure Steps | 2 |

# **PURPOSE AND DESCRIPTION**

#### **Purpose**

This document explains the key topics involved in creating a P-Card cardholder profile. It provides an overview of the sub-processes involved, as well as step-by-step procedural guidance to perform the activities.

# **Description**

This Job Aid is designed to help you with PeopleSoft Purchasing. The Creating a Cardholder Profile job aid is used to instruct you how to create a Procurement Card (P-Card) cardholder profile, assign proxy users to the card, and define default ChartField information with the card.

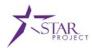

## **TOPIC 1: CREATING A CARDHOLDER PROFILE**

## **Process Flow**

Noted below is the Managing Procurement Cards business process flow. This process flow will help you understand the system-generated actions as well as the tasks that are performed manually. For this job aid, the tasks assigned to the Agency P-Card Administrator will be discussed.

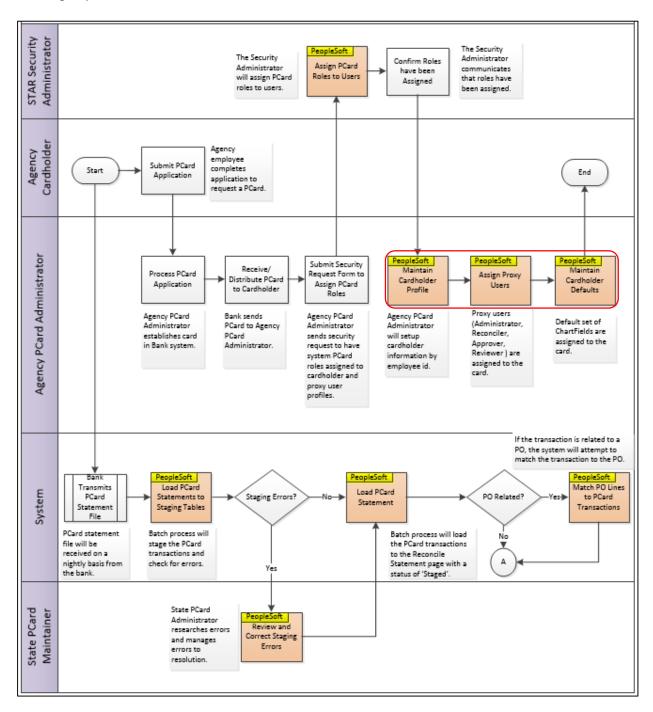

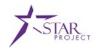

#### **Creating a Cardholder Profile Procedure Steps**

**Scenario**: A new employee just recently applied for a P-Card. After the card is established with US Bank and the security access has been granted to the card proxies in PeopleSoft, the P-Card Administrator needs to create a cardholder profile. You need to create the cardholder profile, assign proxy users, and establish the cardholder defaults. Follow the steps explained below.

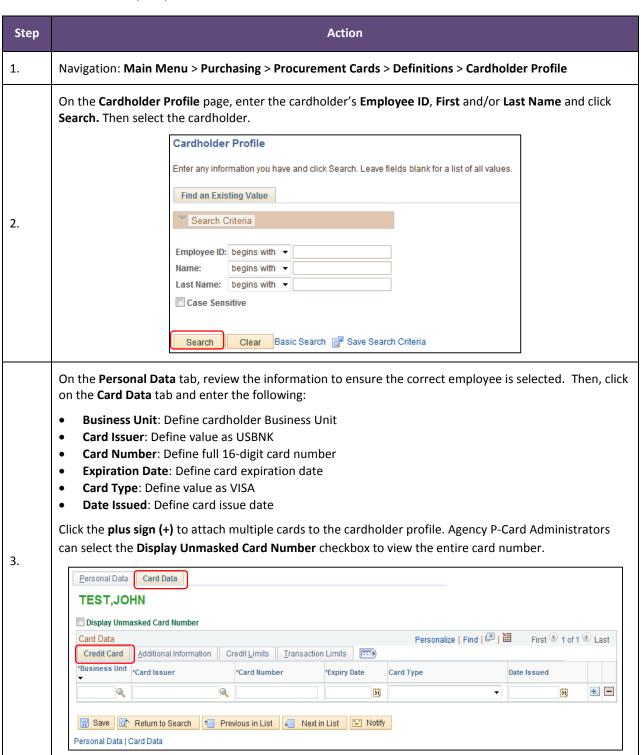

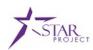

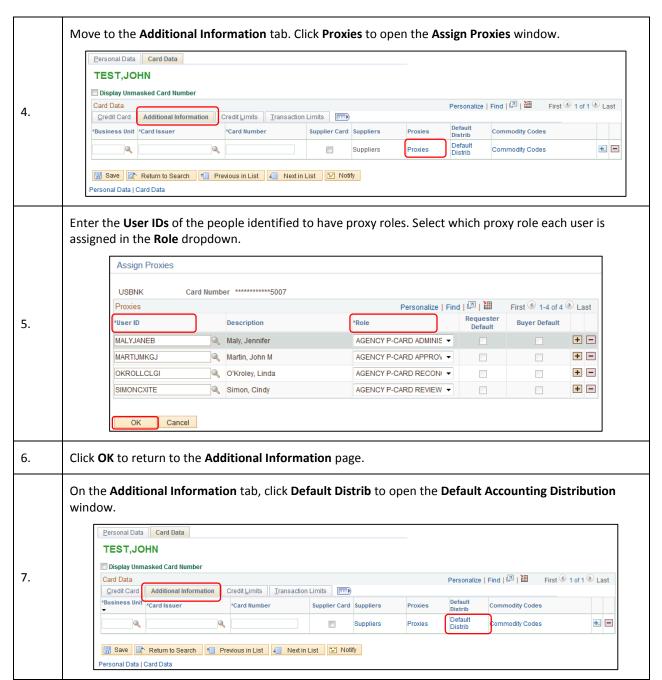

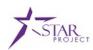

On the **Default Accounting Distribution** window, enter the cardholder's **Ship To** location and define the default distribution line type under Distribution Choices. For a Single-Line Distribution, select Use **Single-Line Distribution** and enter the **Account Distribution** fields. The following fields are required: **GL Unit Account** Default Accounting Distribution Card Number ▼ Default Values Ship To 8. ▼ Distribution Choices Use Single-Line Distribution Use Multi-Line Distribution ▼ Use Single-Line Distribution Account Distribution Personalize | Find | View All | 💷 | 🛗 First 🐠 1 of 1 🕪 Last Distributions \*GL Unit Bud Ref Q 0 0 Q Cancel For a Multi-Line Distribution, select Use Multi-Line Distributions and enter a SpeedChart that has been 9. created with multiple distribution lines. To create a SpeedChart, navigate to: Main Menu > Set Up Financials/Supply Chain > Product Related > 10. **Procurement Options > Management > SpeedChart** 

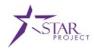

Click on the Add a New Value tab and enter the following:

- SetID: Define the cardholder Business Unit.
- **SpeedChart Key**: Enter a SpeedChart Key. If the SpeedChart will be used by a single user, it is recommended to enter a value that includes the last 4 digits of the card.
- **User ID**: Enter the user of the cardholder that will utilize this SpeedChart if it is being created to only be used by a single individual. Otherwise, leave blank.
- Primary Permission List: Leave blank.
- Card Number: Define the full 16-digit card number.

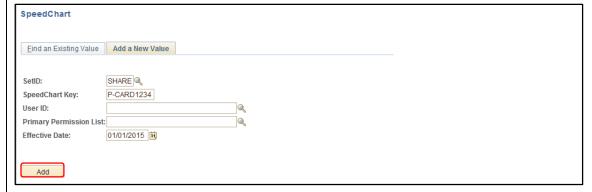

#### Click Add.

**Note**: If a SpeedChart already exists, click **Find an Existing Value** to enter the SpeedChart Key and click **Search** to correct the ChartField values as needed. However, it is recommended to select **Add a New Value** and enter the same SetID and SpeedChart Key with a new **Effective Date** and click **Add** to update the SpeedChart values. The new effective date will allow users to keep a history of previous SpeedChart values defined.

Enter a **Description** for the SpeedChart, then enter the **Percent** and ChartField values for Distribution Line 1. **GL Unit** and **Account** are required on the P-Card default.

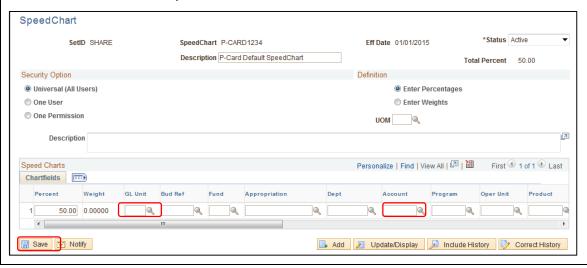

12.

11.

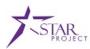

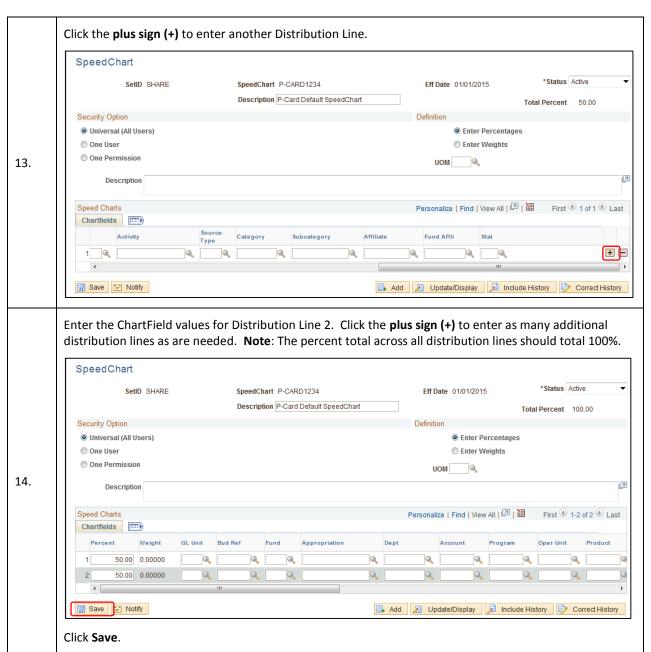

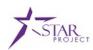

Return to the **Default Distrib** link on the **Additional Information** tab of the cardholder profile and enter the SpeedChart. Click Show SpeedChart to view the ChartField values. Default Accounting Distribution Heln Card Number Default Values Ship To 15. O Use Single-Line Distribution O Use Multi-Line Distribution Primary Permission List Universal SpeedCharts Personalize | Find | 💷 | 🛗 First 1 of 1 Last \*SetID \*SpeedChart Key Description Default Show SpeedChart SHARE P-CARD1234 P-Card Default SpeedChart 1 Show SpeedChart + -Cancel 16. Click **OK** to return to the **Additional Information** page. Under Card Data, select the Credit Limits tab. Enter credit limit values as applicable. Personal Data Card Data TEST, JOHN Display Unmasked Card Number Personalize | Find | 💷 | 🎹 Card Data First 1 of 1 17. Credit Limits Credit Card Additional Information Transaction Limits Maximum Credit Limit Per Cycle Limit Per \*Business Unit \*Card Issuer \*Card Number \*Currency Transaction 0 0 Save 

☐ Return to Search ☐ Previous in List ☐ Next in List ☐ Notify Personal Data | Card Data Under Card Data, move to the Transaction Limits tab. Enter transaction limit values as applicable. Personal Data Card Data **TEST, JOHN** Display Unmasked Card Number Personalize | Find | 🗗 | 🛗 Card Data First 4 1 of 1 b Last 18. Credit Card Additional Information Credit Limits Transaction Limits **===** Transactions Per \*Business Unit \*Card Issuer \*Card Number Transactions Per Day Cycle 0 +... Personal Data | Card Data 19. Click **Save.** A cardholder profile has been created.